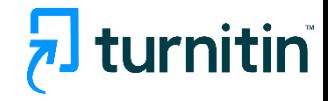

# **Turnitin** 论文原创性检测系统 评估写作的综合解决方案

### **Quick Submit**(快速提交)

# 仅限教师使用

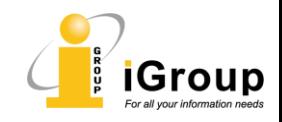

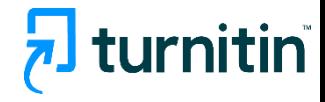

#### 说明

- ➢ Quick Submit(快速提交)功能仅供教师使用。
- ▶ 教师登录Turnitin.com 使用Quick Submit(快速提交)提交文档检测, 无 需建立课程和作业。
- ▷ Quick Submit方式只能进行基本的查重检测;附加功能,如语法检测、 翻译检测、评分表等功能都将不能使用。
- ▶ 本文档内容供参考。 Quick Submit(快速提交)的提交文档方式(至少 支持单个文档提交)、可用功能和限额均将随时调整。

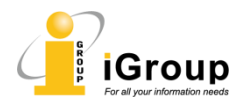

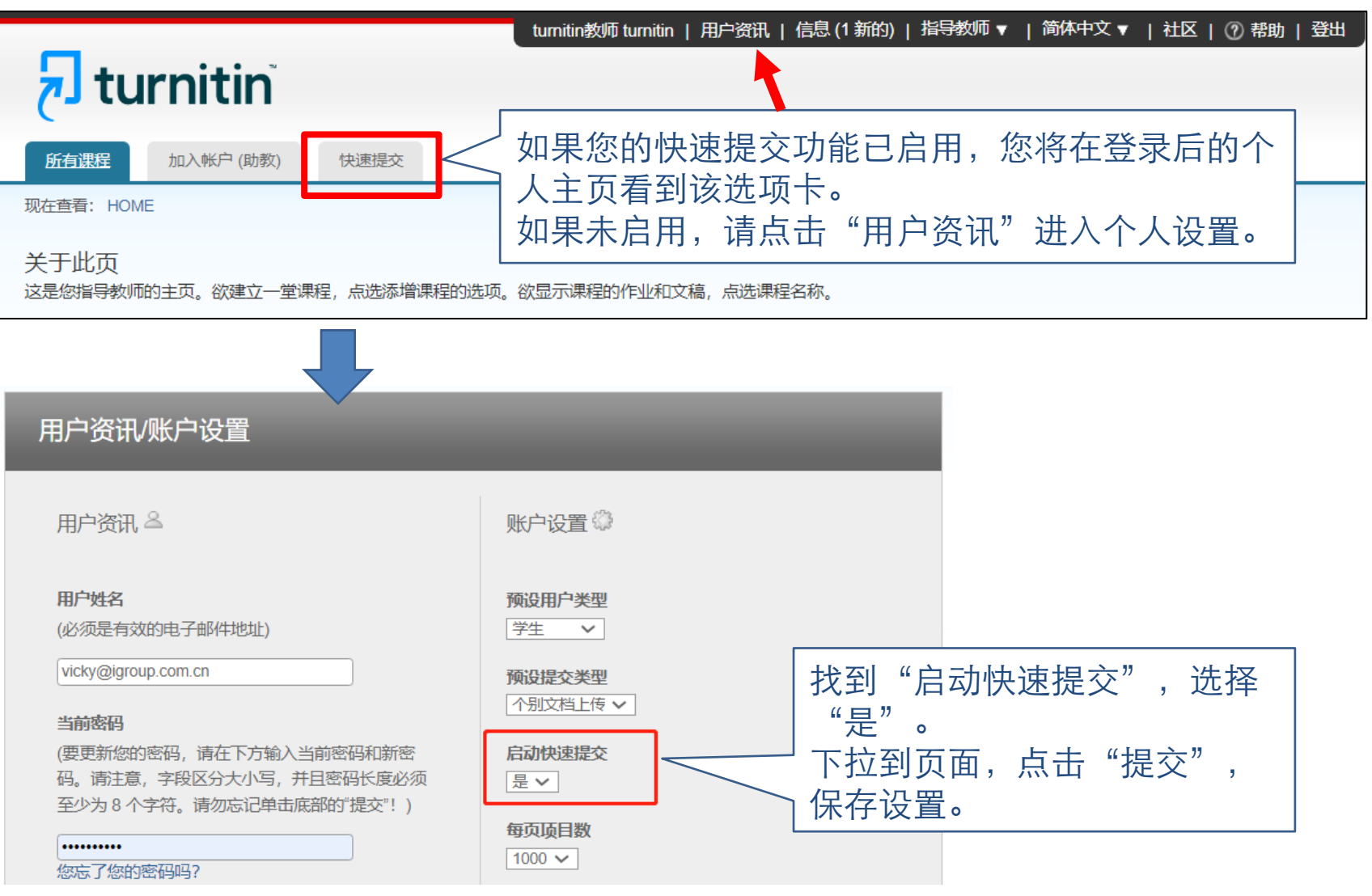

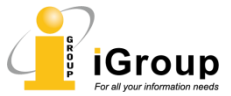

hturnitin

#### 使用 快速提交

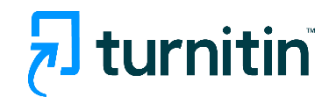

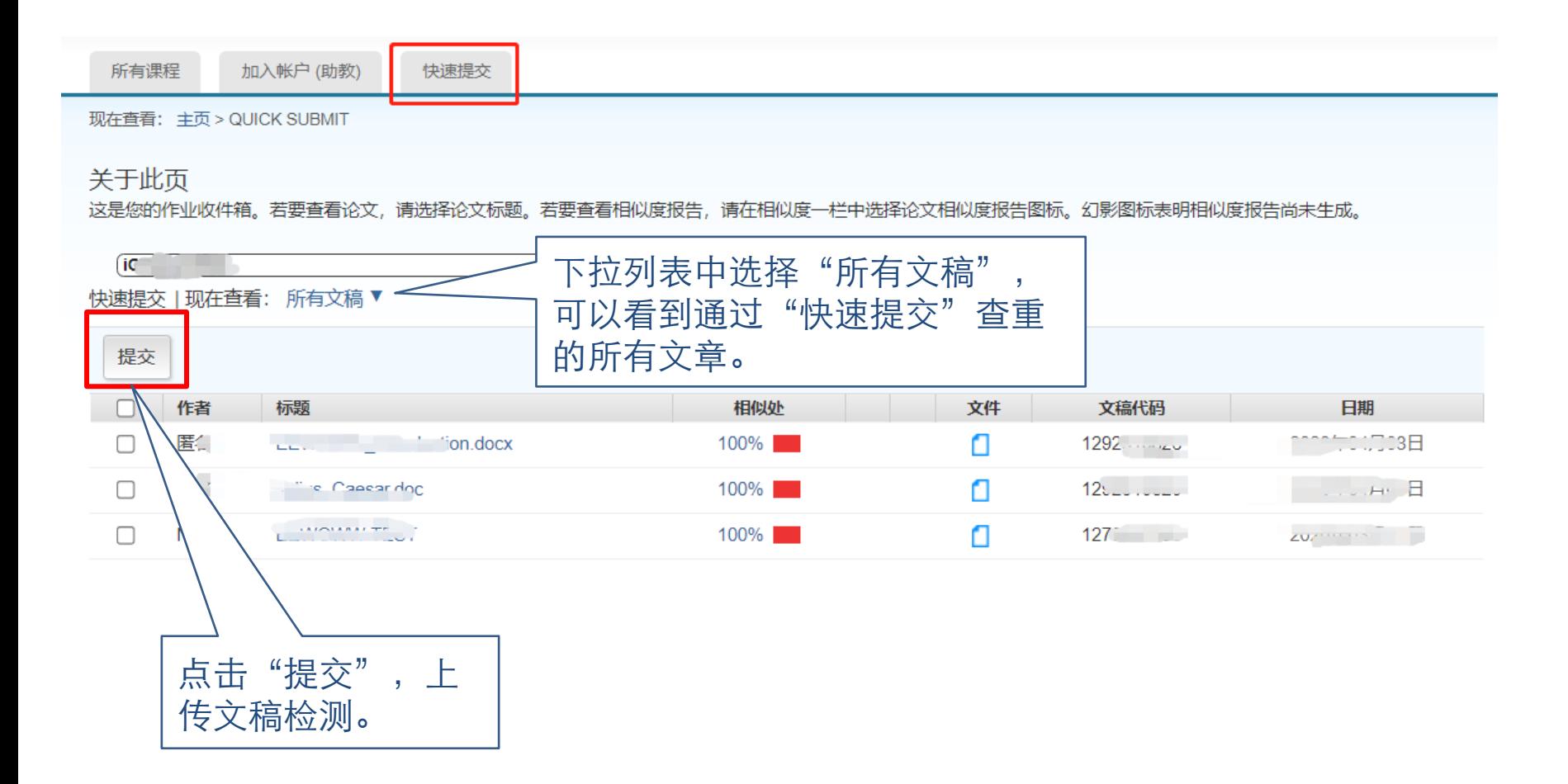

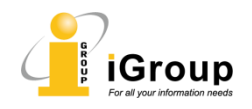

#### 使用 快速提交 – 设置

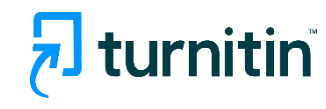

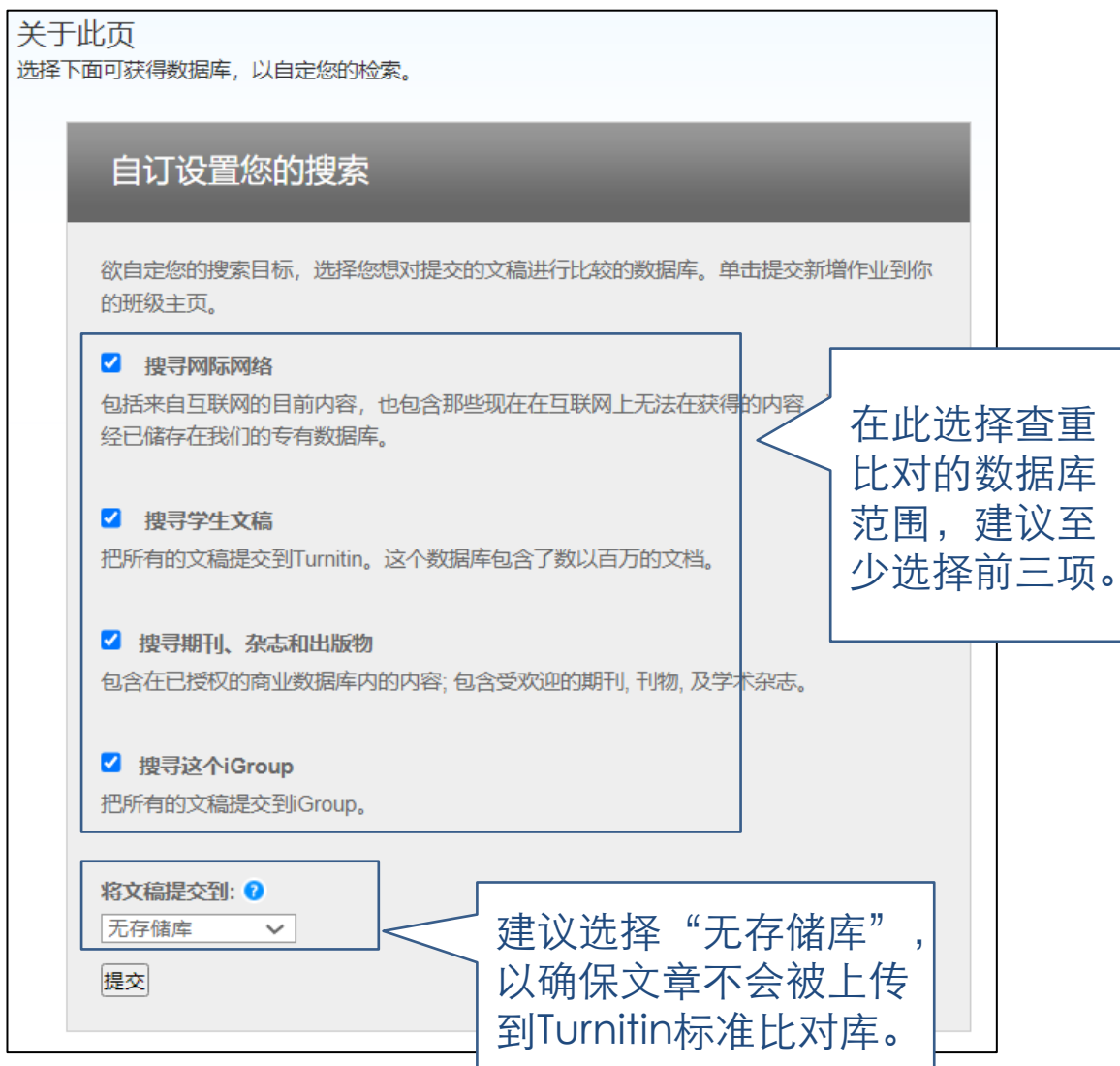

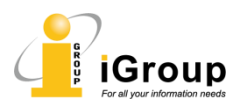

#### 使用 快速提交 – 上传

现在查看: 主页 > QUICK SUBMIT

hturnitin

提交: 单独档案上传 ▼ 步骤 ◎○○ 名 姓 输入作者姓名和 文章标题。 提交物件标题 确认这里显示"文章不会被 您提交的档案将不会被添加到任何储存库。 添加到存储库" 。否则, 需要返回修改作业设置。 我能提交什么? 选择您想要上传至 Turnitin 的文档 从此电脑选择 选择要上传的文章 ◆ 从 Dropbox 选择 ▲ 从 Google Drive 内选择 我们非常重视你的隐私。我们不会为了营销目的与任何外部公司分享您的信息。您的信息只与我们的第三方合作伙伴共享,以便我们提供服务。 点击上传文章,之后按系统提示进行确认。

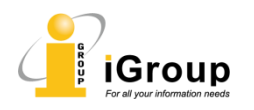

#### 使用 快速提交 – 查看检测结果

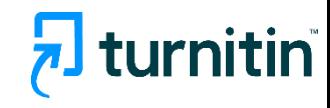

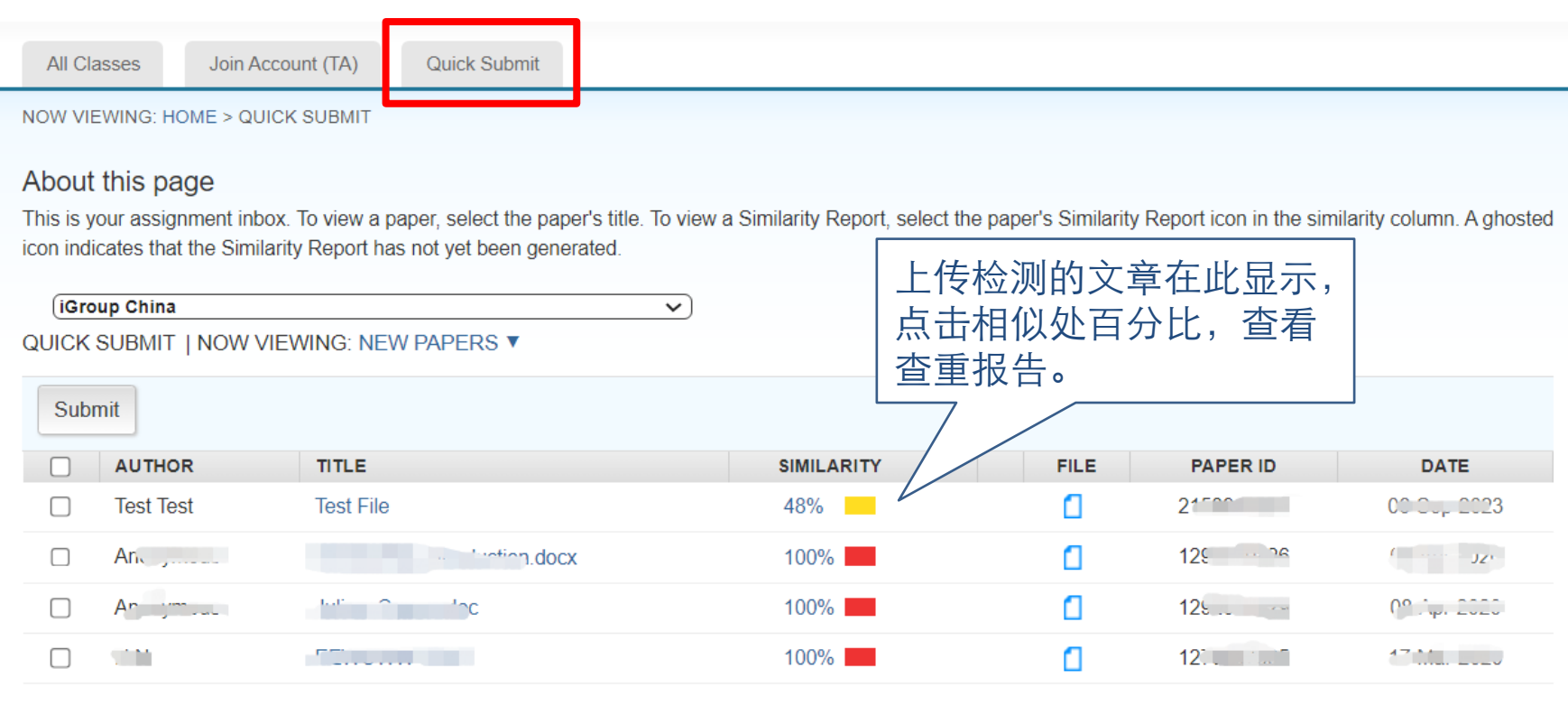

![](_page_6_Picture_3.jpeg)

#### 查重结果详情(**feedback studio**视图)

# turnitin

![](_page_7_Figure_2.jpeg)

![](_page_8_Picture_1.jpeg)

![](_page_8_Figure_2.jpeg)

![](_page_8_Picture_3.jpeg)

#### 查重条件设置

# hturnitin

![](_page_9_Figure_2.jpeg)

![](_page_9_Picture_3.jpeg)

#### 排除**/**恢复特定重复源

 $\textcolor{blue}{\Leftrightarrow}$ 

 $\overline{\mathbf{3}}$  $\blacktriangledown$ 

 $\mathbf{Z}$ 

Æ

 $\ddot{\mathbf{z}}$ 95

訶

Y

Ø

 $\overline{\mathbf{t}}$ 

 $\bigcirc$ 

![](_page_10_Picture_1.jpeg)

点击该按钮,列 出全部重复源。

在此可排除一个 或多个重复源。 排除后,重新计 算相似度。

![](_page_10_Picture_74.jpeg)

![](_page_10_Picture_75.jpeg)

![](_page_10_Picture_6.jpeg)

# hturnitin

![](_page_11_Figure_1.jpeg)

![](_page_12_Picture_0.jpeg)

您有任何疑问,欢迎随时联系:

![](_page_12_Picture_2.jpeg)

turnitin@igroup.com.cn 021-64453167/64454595 www.igroup.com.cn

#### **iGroup中国—长煦信息技术咨询(上海)有限公司**

上海 – 北京 – 广州 – 西安 – 重庆

iGroup是亚太区最大的学术信息服务商之一,是Turnitin/iThenticate唯一授权 代理 。iGroup还代表AAAS(Science), ACS, IEEE, APS, ACM等国际知名学 协会为国内客户提供本地支持和专业服务。

![](_page_12_Picture_7.jpeg)